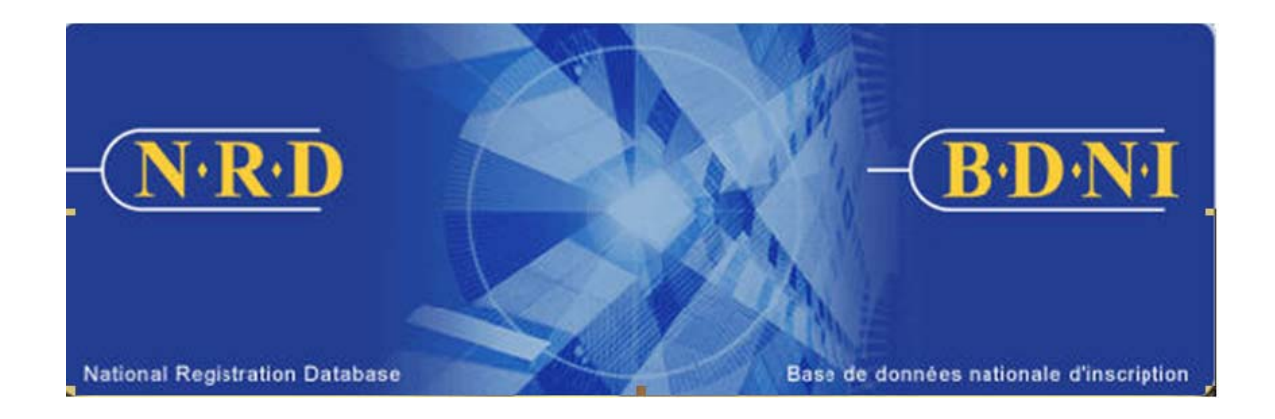

# **BASE DE DONNÉES NATIONALE D'INSCRIPTION (BDNI<sup>MC</sup>) :**

# **COMMENT PUIS-JE MODIFIER LE SUPERVISEUR D'UN ÉTABLISSEMENT?**

**Septembre 2009**

# **COMMENT PUIS-JE MODIFIER LE SUPERVISEUR D'UN ÉTABLISSEMENT?**

### **(Vous devez remplir un avis intitulé « Modification du superviseur d'un établissement ou directeur de succursale ».)**

# **Quand dois-je utiliser ce type de demande?**

Utilisez ce type de demande pour nous aviser que le superviseur d'un établissement, notamment d'une succursale ou d'une sous-succursale, de votre société a été remplacé.

[**REMARQUE** – La BDNI n'offre pas la possibilité de modifier les renseignements sur le responsable de la conformité du siège social. L'autorité de réglementation de votre territoire de compétence vous indiquera la marche à suivre pour changer ces données sans passer par le système.]

# **Qui peut remplir cette demande?**

Cette demande peut être remplie par tous les représentants autorisés d'une société qui est inscrite dans plusieurs territoires de compétence.

# **Quelle est la marche à suivre pour remplir cette demande?**

1. Dans la barre de navigation principale, sélectionnez l'onglet « **Demande société** ». Cliquez ensuite sur **Modification du superviseur d'un établissement ou directeur de succursale** parmi la liste d'avis.

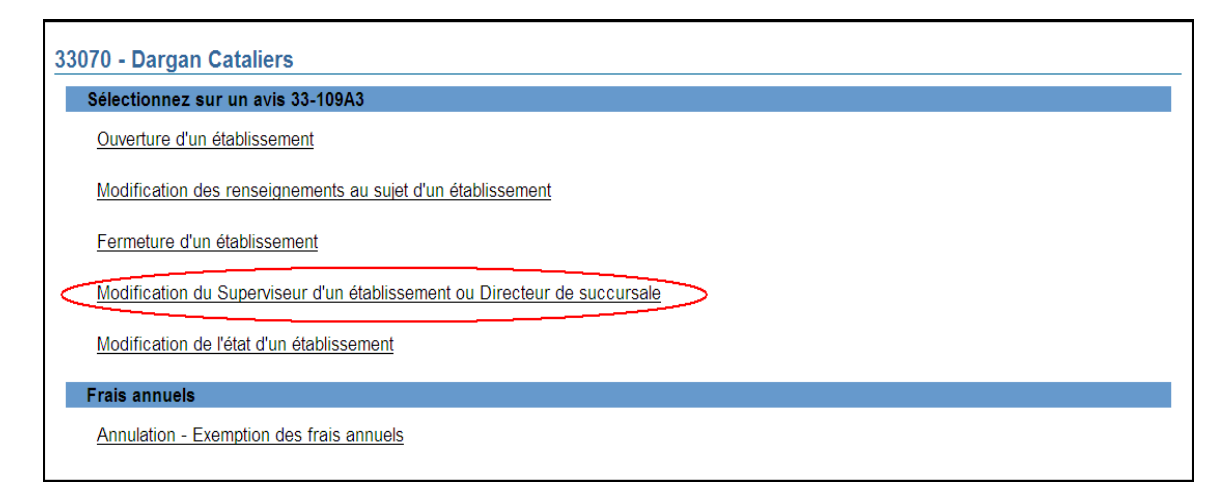

2. Le système présente la liste des territoires de compétence où votre société est inscrite (statut actif ou suspendu). Cliquez sur la province ou le territoire pour lequel la société désire indiquer un changement de superviseur d'établissement.

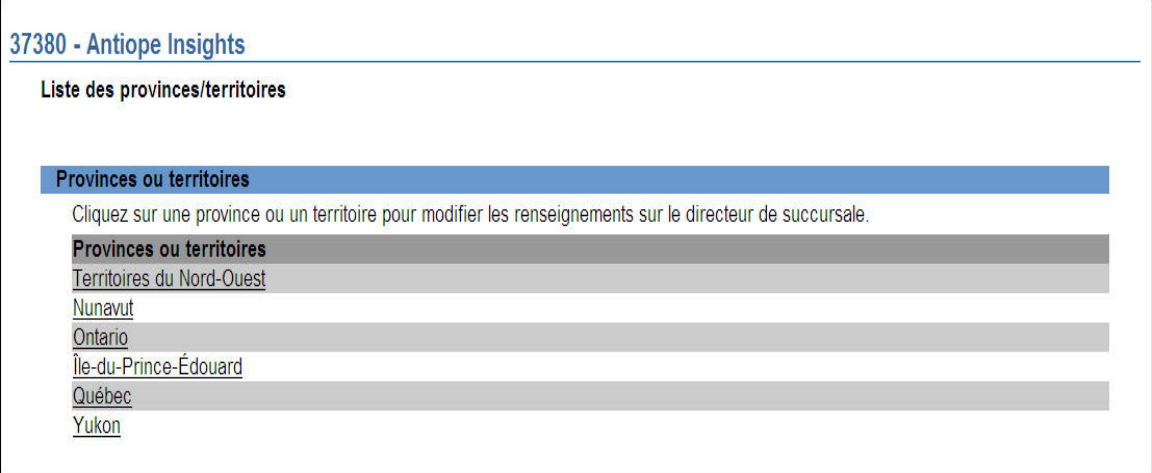

3. Le système vous présente un écran intitulé **Recherche d'un établissement**. Indiquez les critères de recherche permettant de trouver l'établissement pour lequel vous préparez la demande.

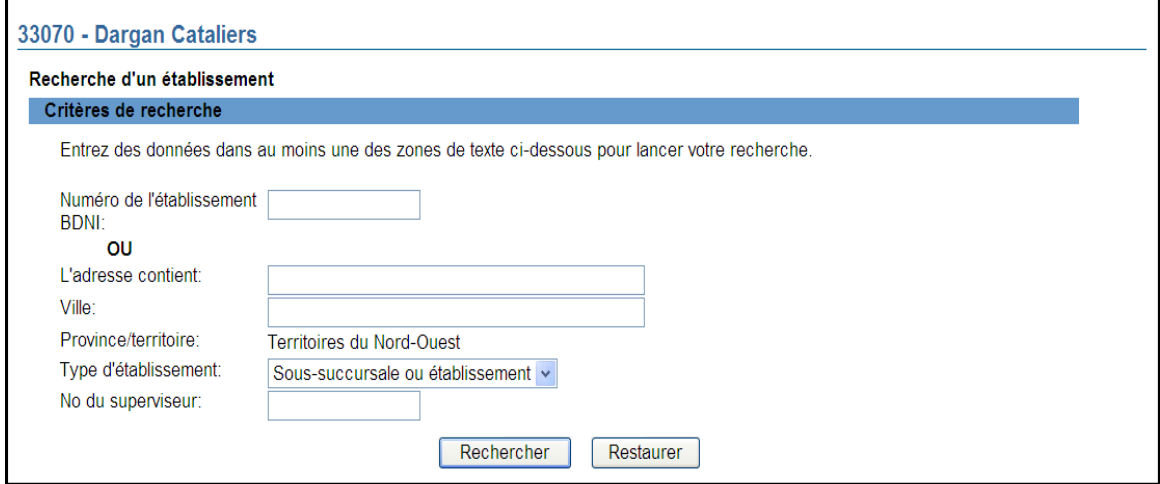

4. Une fois terminé, cliquez sur **Rechercher**. Le système exécute la recherche conformément à vos critères et présente les résultats au bas de l'écran. Sélectionnez l'établissement recherché en cliquant sur son numéro BDNI.

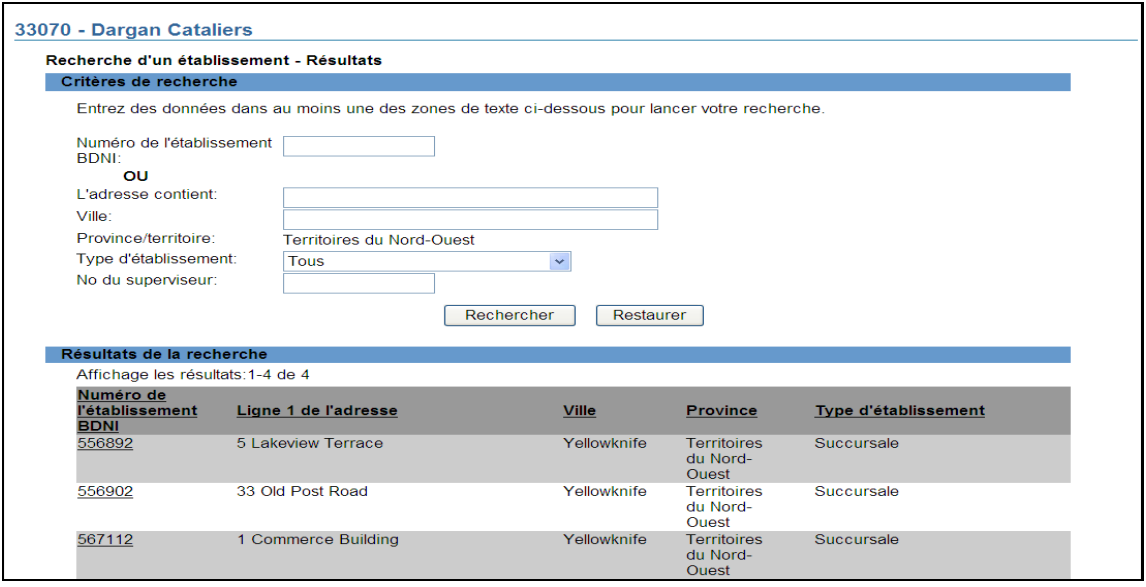

La BDNI n'offre pas la possibilité de modifier les renseignements sur le responsable de la conformité du siège social. L'autorité de réglementation de votre territoire de compétence vous indiquera la marche à suivre pour changer ces données sans passer par le système.

5. Le système affiche les renseignements à jour sur l'établissement sélectionné, y compris le superviseur actuel. Vérifiez qu'il s'agit du bon établissement puis cliquez sur **Changement d'établissement du superviseur** qui se trouve au bas de l'écran. S'il ne s'agit pas du bon établissement, cliquez sur **Annuler** pour revenir à la page présentant les résultats de la recherche.

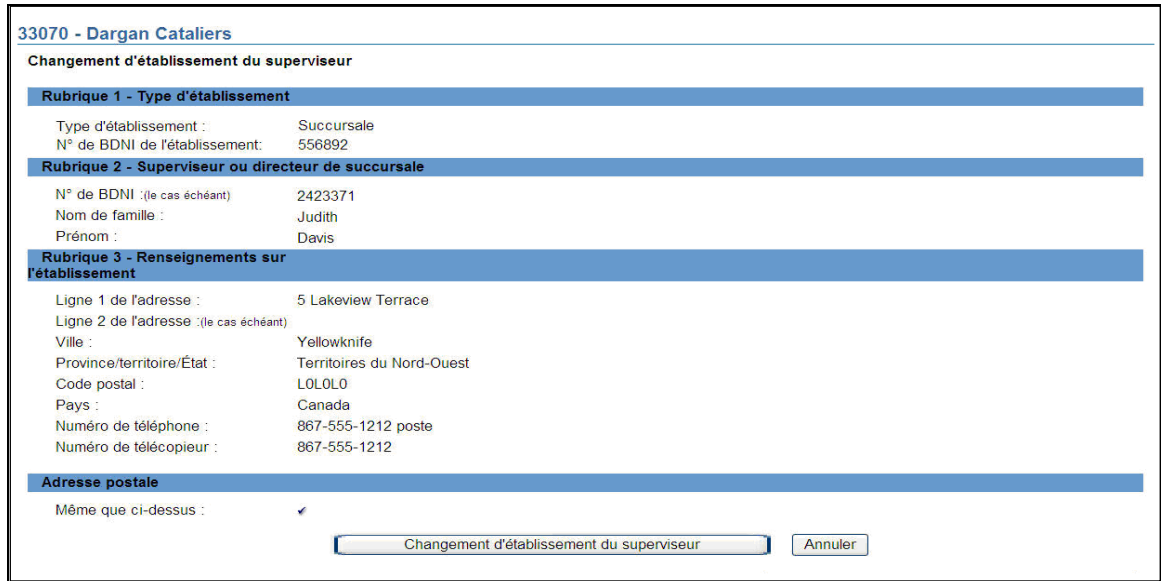

6. Le système affiche le formulaire permettant de modifier les renseignements sur le superviseur d'établissement.

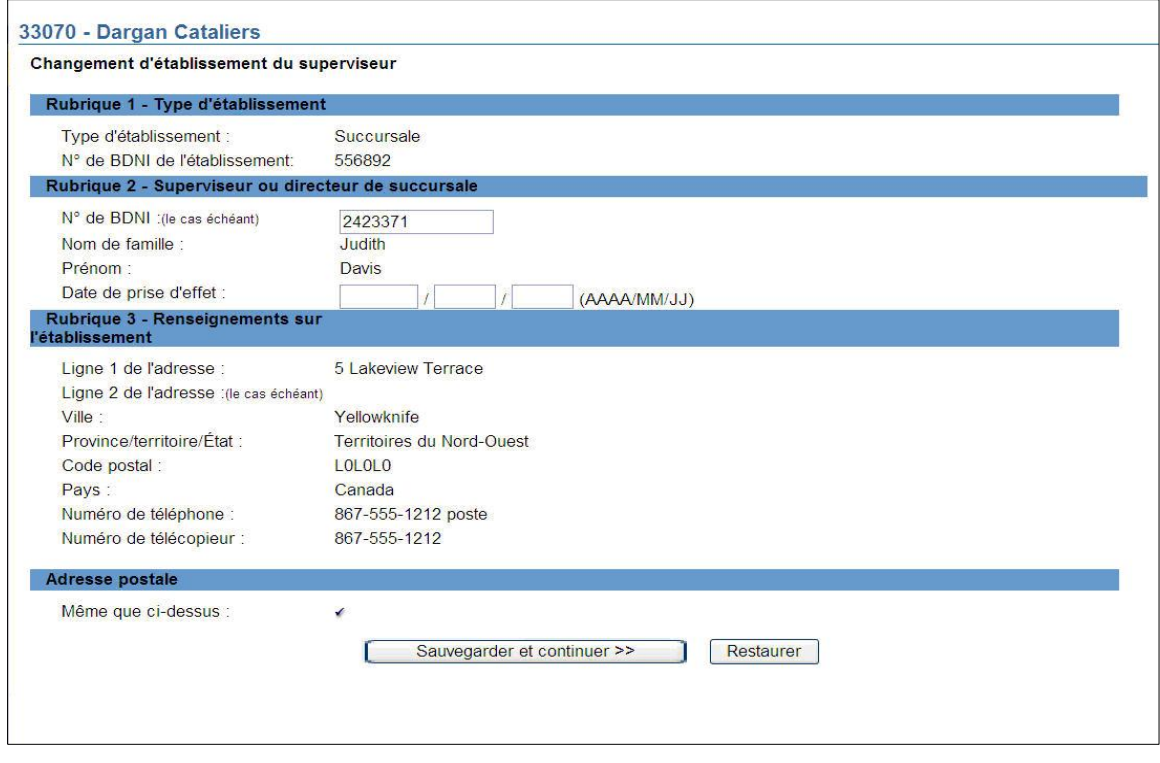

7. Saisissez le numéro BDNI du nouveau superviseur et la date de prise d'effet. La date de prise d'effet doit être la date du jour ou une date antérieure.

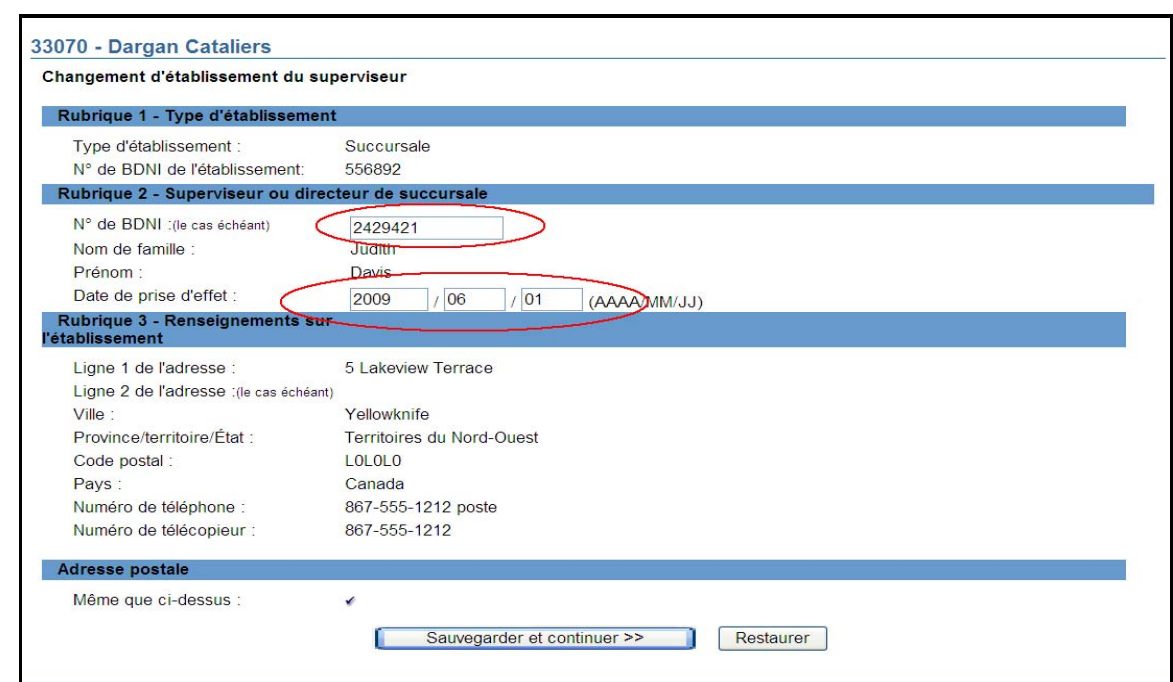

8. Une fois terminé, cliquez sur **Sauvegarder et continuer**. Le système validera le numéro BDNI du nouveau superviseur et affichera de nouveau l'écran. Si le numéro BDNI que vous avez saisi se rapporte effectivement à une personne physique actuellement associée à votre société, le nom et le numéro BDNI du nouveau superviseur seront affichés à l'écran. On vous demandera de confirmer la modification. Cliquez sur **Sauvegarder et continuer** pour remplir la demande.

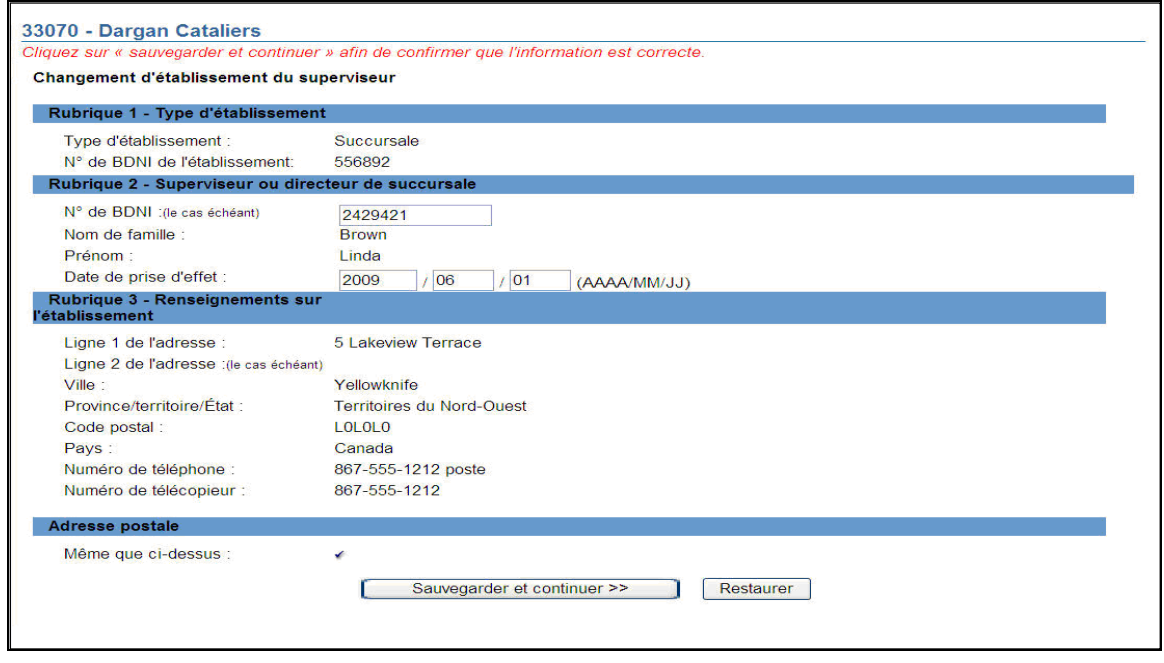

9. Le système s'assure que vous avez saisi tous les renseignements requis et vous guide tout au long du processus **Remplir la demande**.

#### 10. **Remplir la demande**

#### **(a) Impression de la demande**

Avant d'envoyer votre demande aux organismes de réglementation, vous avez la possibilité de l'imprimer.

#### **(b) Vérification de la demande**

Le système valide votre demande et s'assure qu'elle est complète dès que vous cliquez :

- ou bien sur le bouton **Remplir demande** du navigateur local;
- ou bien sur **Continuer** à la dernière page de la demande et lancez le processus **Remplir la demande**.

Si votre demande est complète, le système affiche un message de confirmation indiquant que la demande est prête à être envoyée aux organismes de réglementation. Si votre demande est incomplète, le système affiche un message en rouge vous précisant de quelle(s) rubrique(s) il s'agit. Vous pouvez accéder directement à la rubrique à l'aide du navigateur local.

#### **(c) Demande liée à une insuffisance**

Si la demande vous a été retournée pour motif d'insuffisance, répondez « Oui » et saisissez le numéro de demande pertinent; *autrement, des frais seront facturés en double et ne seront pas remboursables*.

Aucuns frais ne sont exigibles pour les demandes se rapportant à des demandes antérieures. Cliquez sur **Continuer** après avoir répondu « Oui » ou « Non », selon le cas. Le système établira les frais à payer aux organismes de réglementation.

#### **(d) Résumé des frais**

Le système affiche des renseignements sur les frais à payer à l'organisme de réglementation de chaque territoire de compétence dans lequel vous présentez la demande ainsi que sur le compte BDNI de votre société. Des frais d'usager BDNI sont également exigés pour certaines demandes.

Pour imprimer le résumé des frais, cliquez **Page à imprimer** puis imprimez-la au moyen de la fonction d'impression de votre navigateur Internet. Cliquez sur **Continuer**, puis sur **Accuser réception** pour confirmer que vous acceptez les frais énumérés.

#### **(e) Page d'attestation**

Le système affiche un écran dressant la liste des territoires de compétence et des organismes de réglementation à qui la demande sera envoyée. L'écran comporte également des énoncés que vous devez attester.

Une fois terminé, cochez la case des attestations et cliquez sur **Envoyer aux organismes de réglementation**. Le système envoie la demande et affiche votre **Menu des tâches**. Vous pouvez examiner la demande en cliquant sur l'onglet **Envois aux organismes de réglementation** du navigateur principal.